自从微信了指纹支付后,很多用户开始不淡定了,他们认为指纹支付要比密码支付 安全,于是就想把微信支付密码改成指纹。其实这个是很容易操作的,下面希财君 就来介绍一下操作流程。

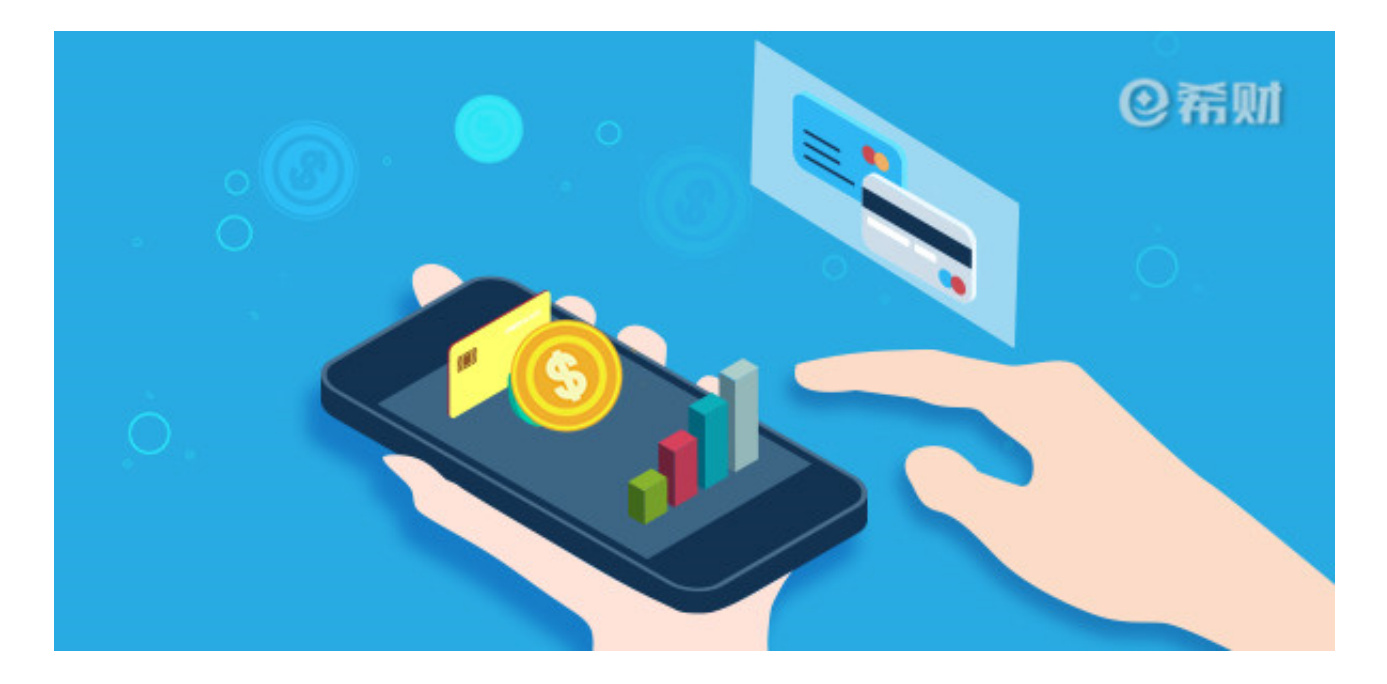

在修改之前,我们要做好提前做好准备,就是在手机上把微信手机客户端升级成6.2 及以上版本,低于这个版本的是没有指纹支付功能的,这也是很多用户找不到微信 指纹支付的重要原因,升级后就可以操作修改了。

**1、微信支付密码改成指纹流程:**

①在手机上打开升级好的微信,然后在右下方点击"我",进入个人中心;

②点击"钱包",进入"我的钱包页面",再点击右上角的四方形,进入支付中心-支付管理;

③在支付管理页面打开"指纹支付"按钮,会弹出一个验证支付密码提示,让你输 入支付密验证身份;

④输入支付密码验证身份后,会进入指纹界面,你把手指放上去录入指纹后,就能 开通指纹支付了。

**2、微信支付怎么用指纹支付:**

将密码支付改成指纹支付后,在使用微信支付的时候就不必要再输入密码了,可以 直接按指纹验证就能输入了。

举个例子,如果你是用微信扫码支付,扫码成功后会弹出验证指纹,然后你用录入 指纹的手指按指纹验证就可以完成支付的了。

以上即是"微信支付密码怎么改成指纹支付"的相关介绍,希望对大家有所帮助。 总而言之,微信密码支付改成指纹支付其实很简单,但是修改前必须将微信版本升 级到版本更好。

**介绍阅读:** 信用卡微信支付每月限额多少?看完你就清楚了! 信用卡微信支付每天有限额吗?信用卡微信支付每天限额标准